# Guia para Geração de Arquivo de Importação para SIADS: Arquivo de UORGs

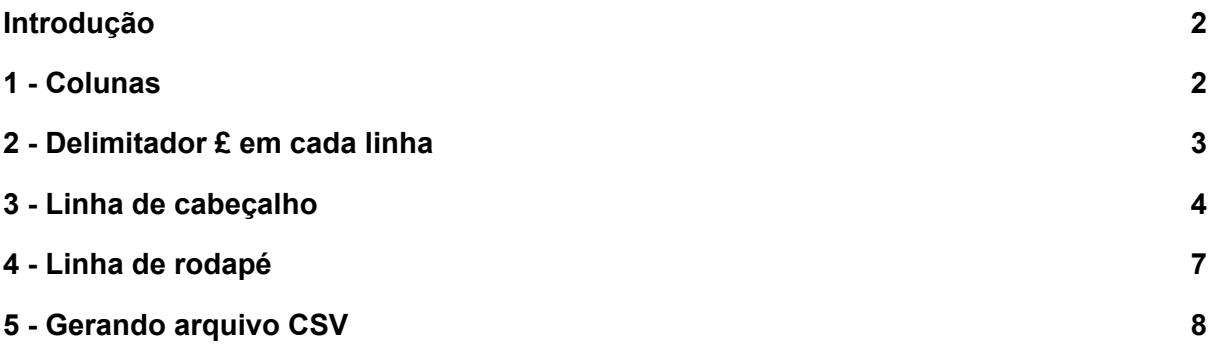

## <span id="page-1-0"></span>Introdução

Para que a importação de dados para o SIADS ocorra em conformidade é necessário seguir alguns requisitos e padrões na geração do arquivo. Este tutorial tem o objetivo de mostrar como preparar a planilha de UORGs, **após tratamentos manuais conforme orientações da PROAD**, para importá-la no SIADS.

É importante salientar que o Tesouro Nacional não disponibiliza um ambiente de testes do SIADS para fazermos simulações. Portanto, é essencial seguir rigorosamente os passos abaixo para o sucesso da importação.

<span id="page-1-1"></span>Os passos deste tutorial devem ser seguidos utilizando o programa LibreOffice Calc.

#### 1 - Colunas

1.1 Abra o LibreOffice Calc;

1.2 Abra o arquivo de UORGs disponibilizado pela TI através de chamado aberto pelo representante do DAP do campus (chamado criado com categoria "SISTEMAS > SIPAC > Exportação SIADS") ;

1.3 A planilha original fornecida aos campi contém colunas de críticas/erros de limite de caracteres, por exemplo. Certifique-se que a planilha contenha somente as colunas listadas abaixo, nesta mesma ordem. **Faça a exclusão de colunas que não estejam nesta lista**:

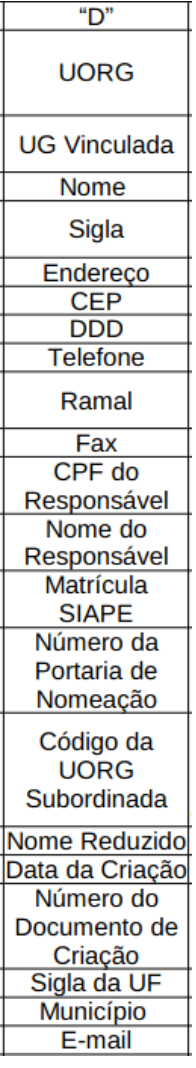

1.4 Inclua uma coluna com o caractere **£** (símbolo da moeda Libra Esterlina); Após este passo, sua planilha deverá ter 23 colunas (de **A** até **W**). Caso sua planilha esteja ultrapassando a coluna W, verifique se há colunas ocultas e exclua-as de forma que fique apenas as colunas listadas no item 1.3 e 1.4 deste guia.

# <span id="page-2-0"></span>2 - Delimitador £ em cada linha

O símbolo **£** é interpretado pelo SIADS como o fim de uma linha, ou seja, marca o final dos dados de um registro. No caso, de uma determinada UORG. Portanto, é necessário:

2.1 Inclua o símbolo **£** em todas as linhas da planilha (preencher a **coluna W** com **£** até o fim)

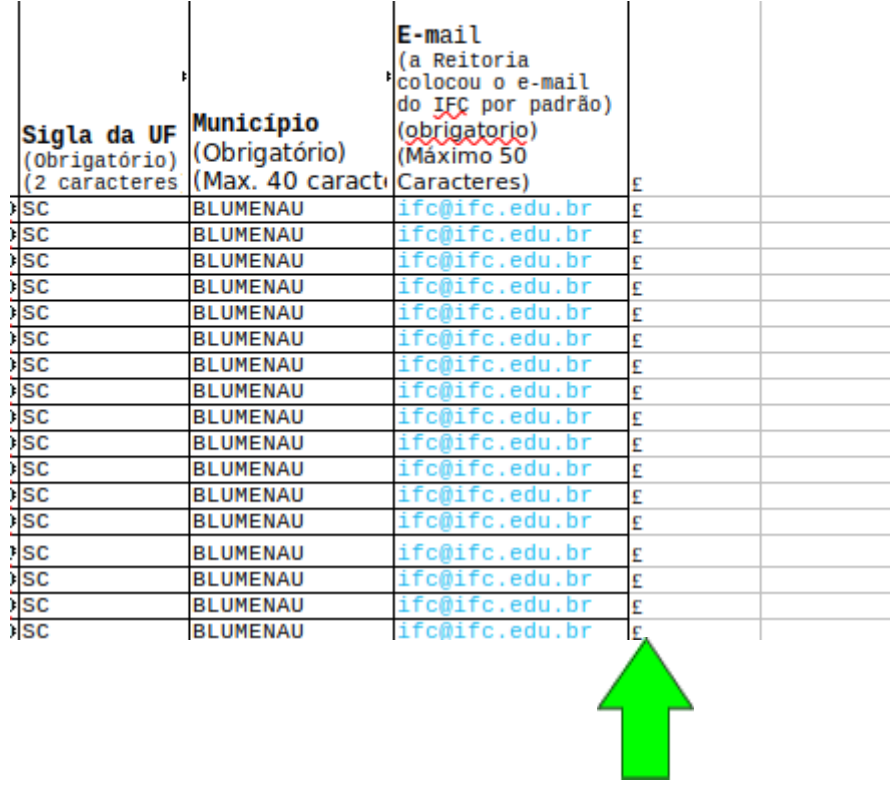

## <span id="page-3-0"></span>3 - Linha de cabeçalho

3.1 **Exclua a linha 1 da planilha**. Para fazer isso, clique com o botão direito do mouse sobre o número da linha (1) e no menu que se abre clique em **Excluir linhas** (veja ilustração abaixo)

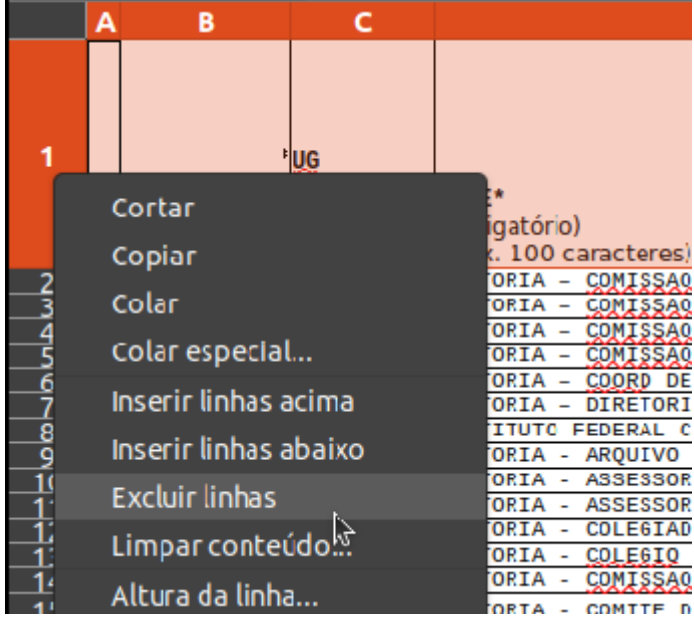

3.2 **Insira uma nova linha** em branco no topo da planilha. Para fazer isso, clique com o botão direito do mouse sobre o número da linha (1) e no menu que se abre clique em **Inserir linhas acima** (veja ilustração abaixo)

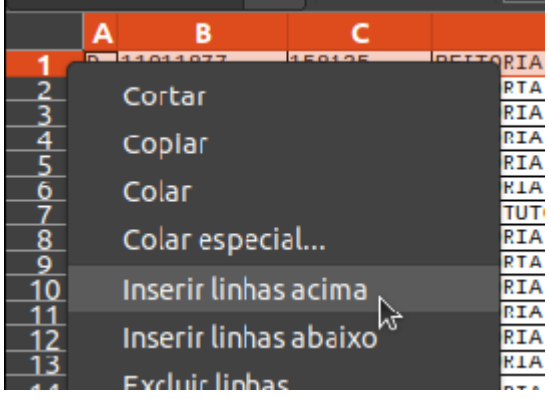

3.3 Certifique-se que a planilha está semelhante à imagem abaixo, contendo a linha 1 completamente em branco.

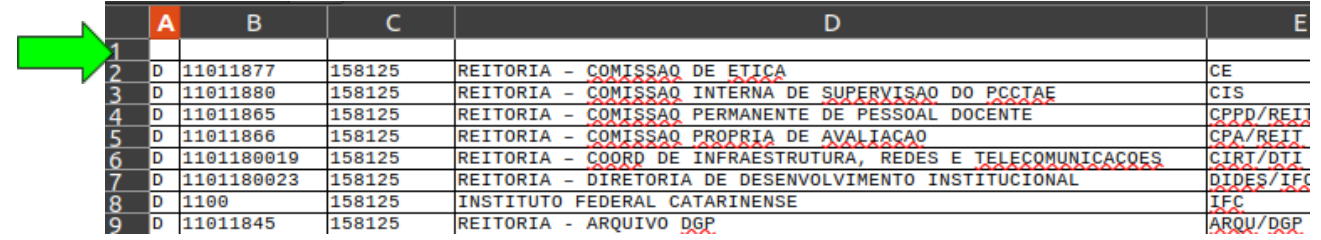

3.4 Para garantir que números começados por 0 (zero), muito comuns em CPF, não sejam alterados pelo programa de planilha faça o seguinte procedimento:

- a) Clique sobre o número da linha 1 para selecioná-la por completo;
- b) Vá ao menu Formatar > Células...
- c) Na área "Categoria" selecione "Texto", conforme figura a seguir:

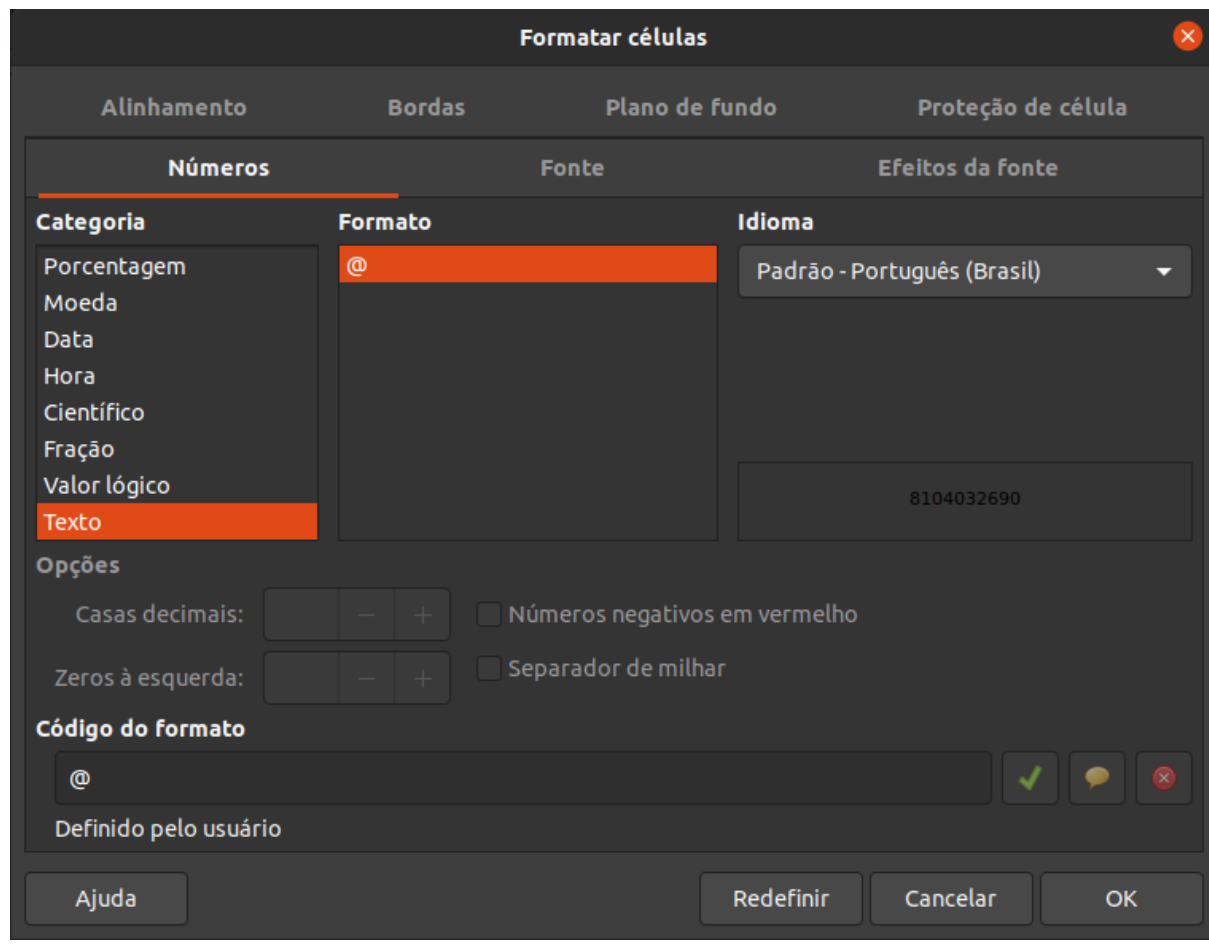

d) Clique no botão OK.

3.5 A linha 1 deve ser preenchida com 7 campos na ordem que segue a legenda abaixo,

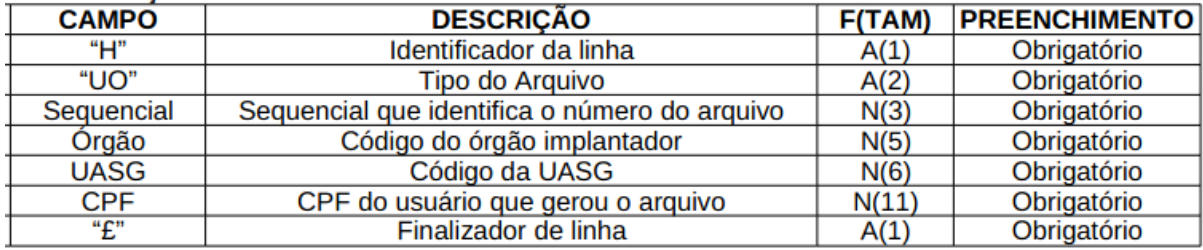

O campo da coluna F (CPF) irá variar conforme o responsável pela importação dos arquivos no campus (11 dígitos - somente números).

O campo da coluna E (UASG) varia com cada campus (6 dígitos - somente números).

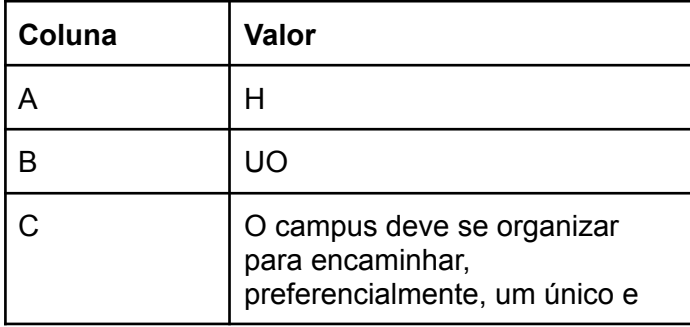

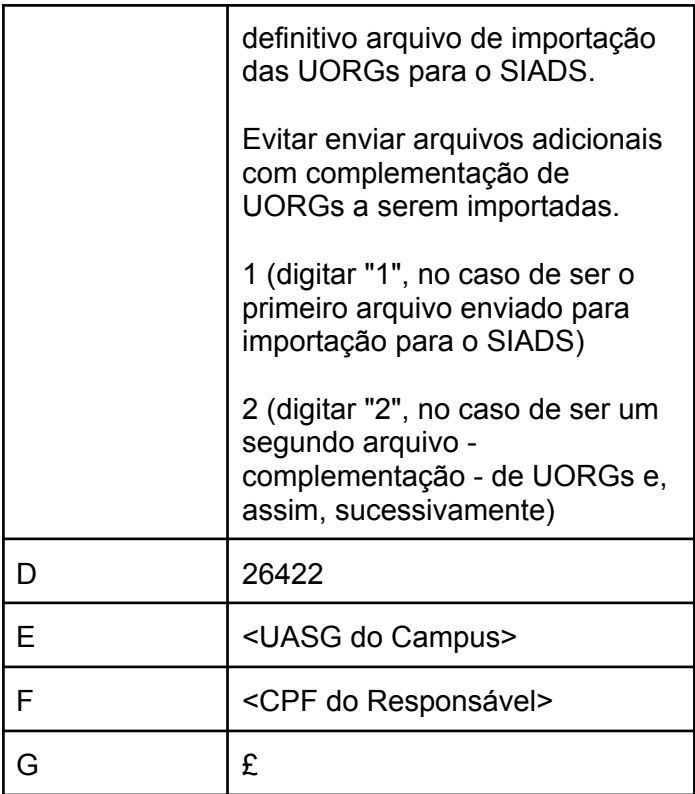

3.6 Certifique-se que a planilha está semelhante à imagem abaixo, com as colunas de **A** até **G** preenchidas com as informações de cabeçalho.

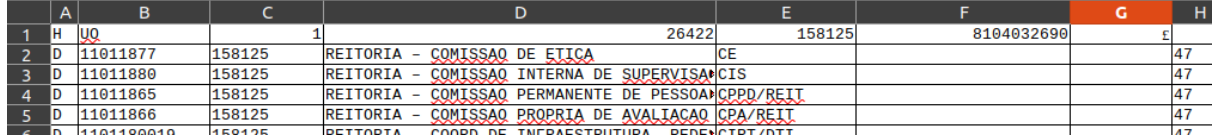

#### <span id="page-6-0"></span>4 - Linha de rodapé

4.1 Role a tela até o final da planilha e logo abaixo do último registro insira uma linha contendo os 5 campos de rodapé, conforme legenda abaixo:

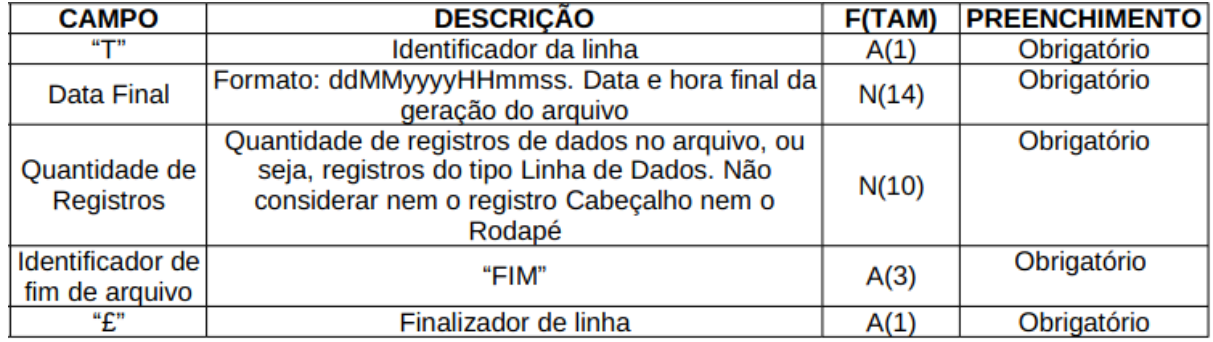

4.2 Certifique-se que as colunas A até a coluna E estão preenchidas conforme as instruções para a linha de rodapé. Vide exemplo abaixo.

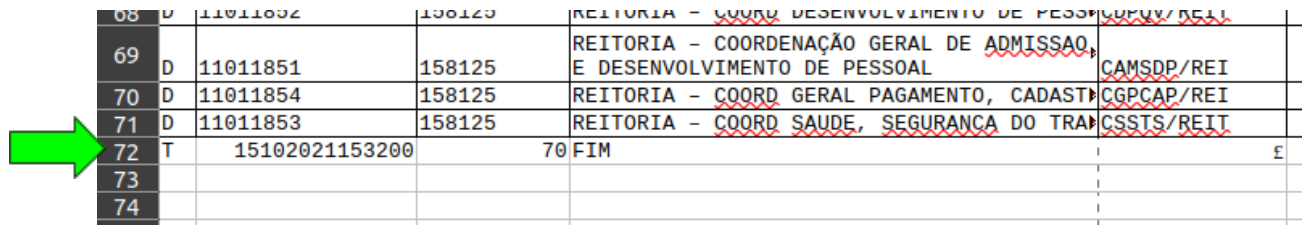

## <span id="page-7-0"></span>5 - Gerando arquivo CSV

A importação para o sistema SIADS deve ocorrer através de arquivo em formato CSV. Os passos a seguir mostram como transformar a planilha em um CSV válido pelo SIADS.

| Arquivo                    |             |  |  | Editar Exibir Inserir Formatar Estilos |            |
|----------------------------|-------------|--|--|----------------------------------------|------------|
| <b>Novo</b>                |             |  |  |                                        |            |
| Abrir                      |             |  |  | Ctrl+O                                 |            |
| Abrir arquivo remoto       |             |  |  |                                        |            |
| <b>Documentos recentes</b> |             |  |  |                                        |            |
| Fechar                     |             |  |  |                                        |            |
| Assistentes                |             |  |  |                                        | D          |
| Modelos                    |             |  |  |                                        | RIA<br>RT∆ |
| Recarregar                 |             |  |  |                                        | RTA        |
| Versões                    |             |  |  |                                        | RIA<br>RTA |
| Salvar                     |             |  |  | $Ctrl + S$                             | RIA        |
|                            | Salvar como |  |  | Shift+Ctrl+S                           | TIJTO      |
| パ<br>Salvar arquivo remoto |             |  |  |                                        | RIA<br>RIA |

5.1 - Navegue pelo menu **Arquivo** e clique em **Salvar como...**

5.2 - Na caixa que se abre, selecione a pasta em que deseja salvar o arquivo, selecione o tipo de arquivo **Texto CSV (.csv)**, e marque a opção "**Editar configurações do filtro**". Conforme imagem a seguir:

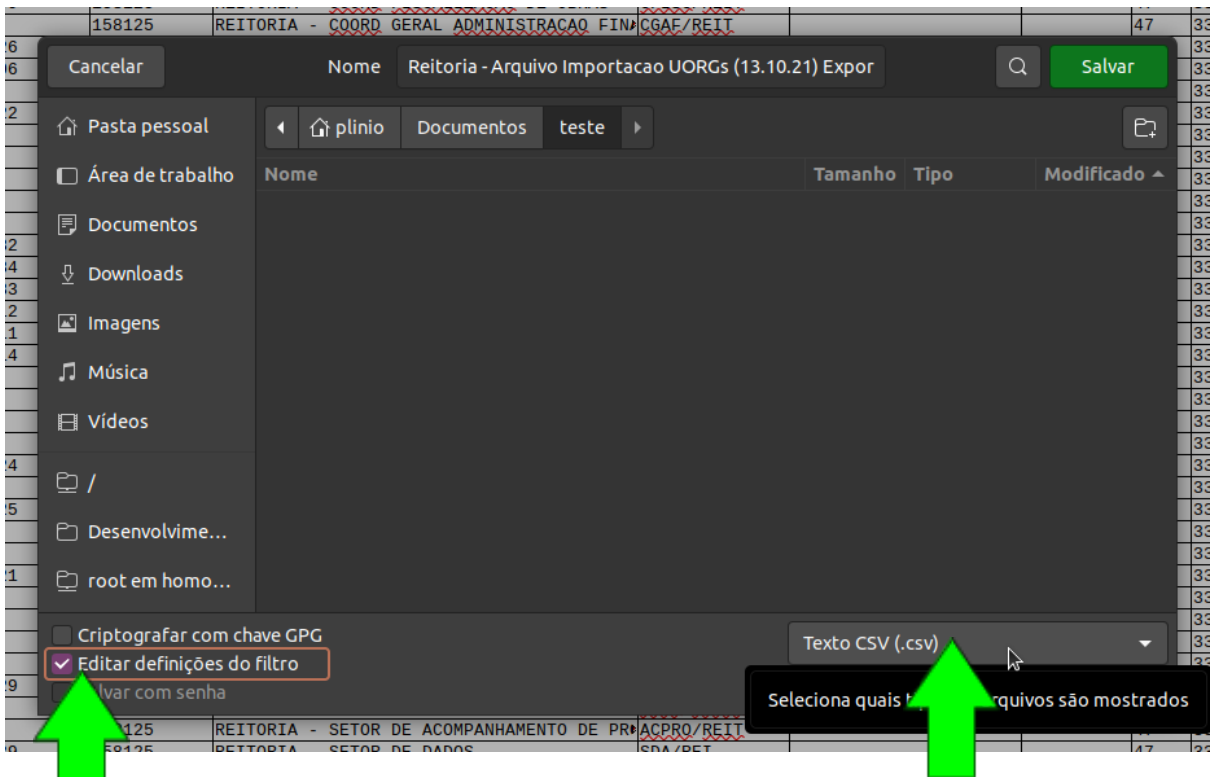

Obs.: caso sua versão do Libre Office exiba uma opção "extensão de arquivo automática", pode deixar marcada.

#### 5.3 Clique em **Salvar**

5.4 Caso apareça uma janela como a imagem abaixo, clique em "Utilizar o formato Texto CSV"

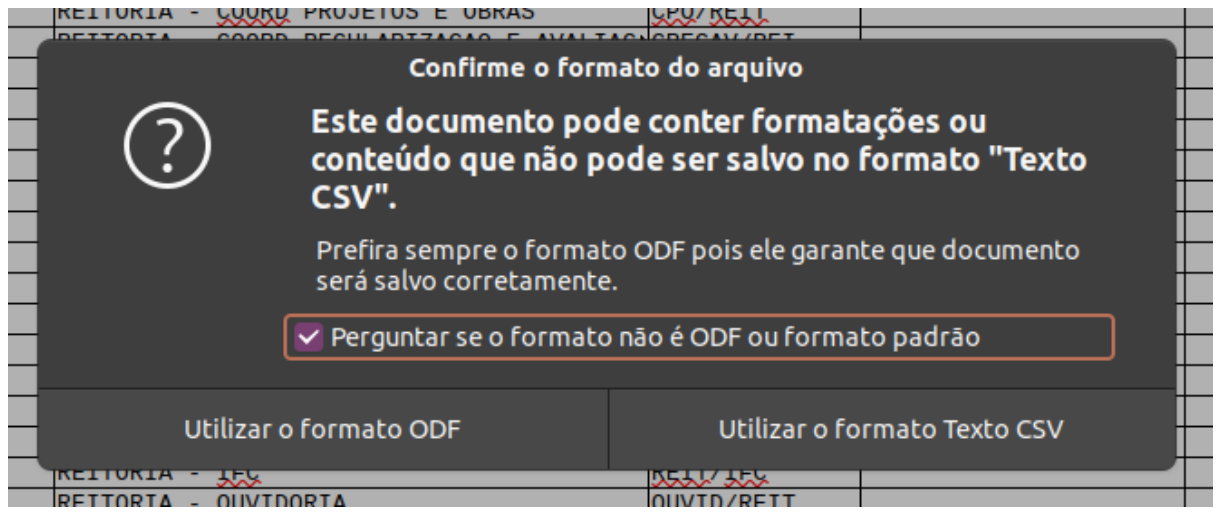

5.5 Na janela seguinte informe as seguintes configurações:

- Conjunto de caracteres: **Unicode (UTF-8)**
- **●** Delimitador de campo: ¥
- **●** Delimitador de texto: (deixar o delimitador vazio, sem qualquer caracter, conforme figura a seguir)

Marque a opção "Salvar o conteúdo das células como mostrado" apenas esta opção.

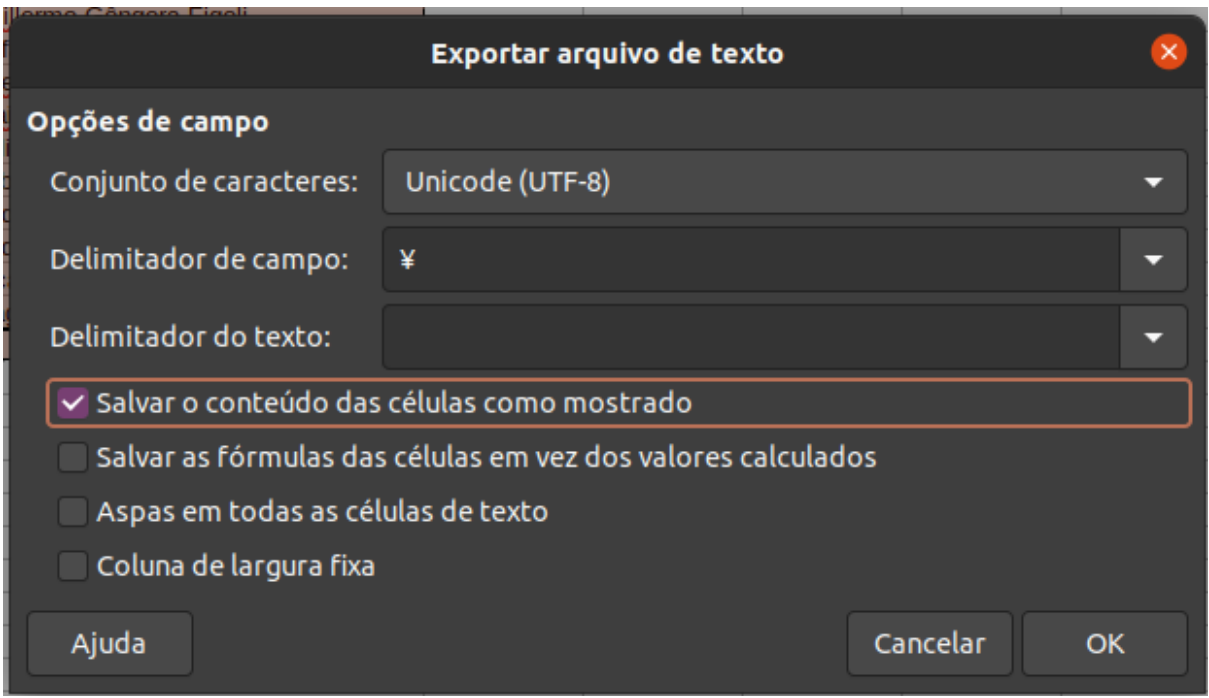

#### 5.6 Clique em "OK".

O arquivo .csv estará na pasta escolhida e já pode ser importado para o SIADS.

Com o arquivo .csv gerado, recomenda-se que antes da importação busque apoio da TI local para que possam verificar/validar o arquivo .csv. Uma dupla checagem pode minimizar erros.